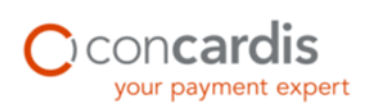

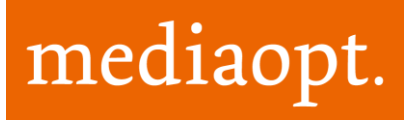

# **Concardis Payengine Module**

# **OXID Payment**

Module Version: from 3.0 Shop Version: OXID  $4.7.x - 4.9.x/5.2.x$ 

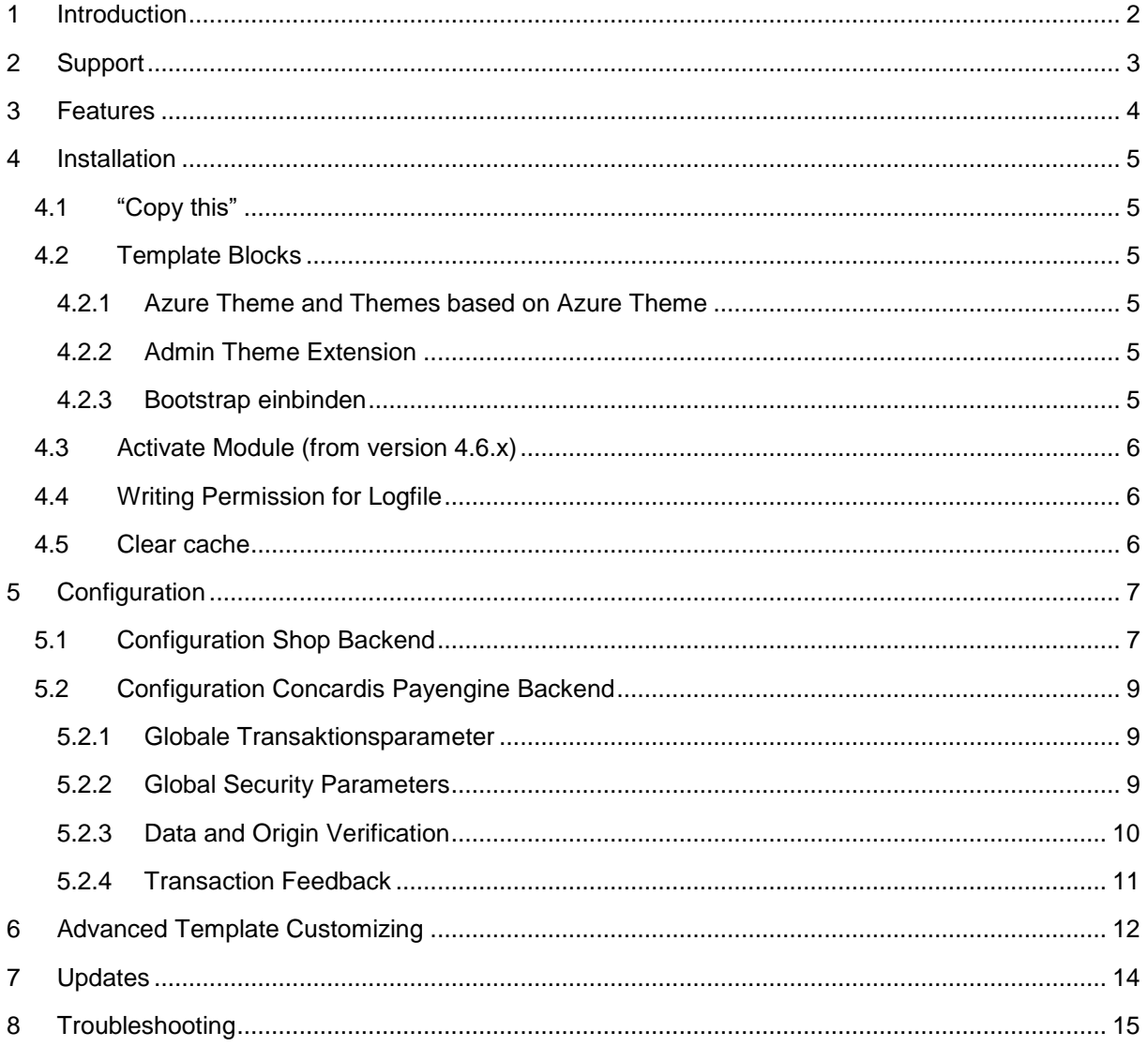

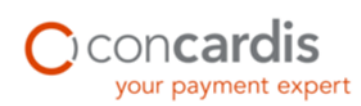

## <span id="page-1-0"></span>**1 Introduction**

The Concardis Payengine OXID module offers you the possibility to integrate many different payment options into your shop, which are offered by the provider Concardis Payengine.

The following payment methods are supported by Concardis Payengine:

- Creditcard
- VISA
- **MasterCard**
- American Express
- JCB
- Diners Club
- Maestro
- PostFinance Card
- $\bullet$  giropay
- Sofortüberweisung.de
- iDEAL
- PostFinance E-Finance
- eps Österreich
- Lastschrift DE
- Lastschrift NL
- PayPal
- mPass
- BillPay
- Mister Cash

**The documentation shows you step by step how to install the module into your shop system. Please test the installation of the module in a test environment before installing it into your live system. If you have any questions, don't hesitate to contact us.** 

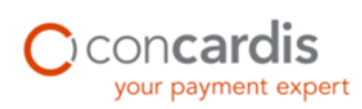

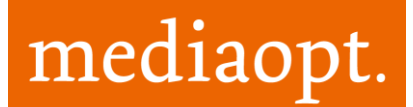

## <span id="page-2-0"></span>**2 Support**

For all support requests, we ask you to name your Concardis Payengine user ID.

The first-level support is provided by Concardis, the second-level support by mediaopt.

For support request please contact first Concardis. Concardis decides whether the request is forwarded to mediaopt or edited in-house.

Please check with Concardis the cost reimbursement before contacting mediaopt. Alternatively mediaopt supports unfortunately only a charged service.

If Concardis doesn't accept the assumption of costs, is mediaopt willing to offer you a charged service. A brief note, you receive a response to your request.

More information about Concardis Payengine support is available at the following URL: [https://www.Concardis.de/en/customer-service.html](http://payment-services.ingenico.com/de/de/kundenbetreuung)

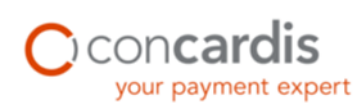

## <span id="page-3-0"></span>**3 Features**

From version 3.0 the orders are created after the payment process. Thus, no orders are created in the backend when the user cancels the payment or the payment was refused from the payment provider, even though the order has been already confirmed at the store.

Concardis alias gateway technology allows One Page Check-out and offers maximal usability to your customers. No storage of credit card data needed (to the condition of PCI DSS certification). Periodic maintenance included. The Extension supports current OXID Shop versions from 4.7 for CE, PE and EE. The following languages are offered by the module: English, German, French, Dutch and Italian. The module supports both static and dynamic presets for the payment page layout.

Advantages:

- $\checkmark$  The module supports all current OXID shop versions: CE, PE and EE from 4.7
- $\checkmark$  The module is offered in following languages: english, german, french, dutch und italian.
- $\checkmark$  The module supports the layout of the payment page, as well static as dynamic templates.
- $\checkmark$  The module does not create orders, if payment was not authorized.

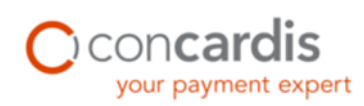

mediaopt.

## <span id="page-4-0"></span>**4 Installation**

Secure your shop data before you start any changes. Let this job be done by a professional, or feel free to contact us for help. This extension was developed for OXID eShop Editions CE, PE, EE and the above mentioned versions. Please, follow this guideline carefully for an undisturbed use. If something should be inexplicit to you, give us your feedback on [support@mediaopt.de.](mailto:support@mediaopt.de)

### <span id="page-4-1"></span>**4.1 "Copy this"**

- Build a connection to your webserver, i.e. via FTP.
- Copy everything from the *copy\_this* directory into your shop root.
- If you are using other than OXID Azure theme, copy *copy\_this/out/azure* into the directory of your actual theme. If necessary, migrate additional blocks into */modules/mo\_*Payengine*/out/blocks.*

### <span id="page-4-2"></span>**4.2 Template Blocks**

The module contains all necessary template files for use with either the Azure theme or the Basic theme. Modified themes based on these two themes are also compatible.

#### <span id="page-4-3"></span>**4.2.1 Azure Theme and Themes based on Azure Theme**

After copying your files, all necessary template files are copied into the directory */out/azure*. If you are using a modified theme, which is based on Azure theme, copy the content of */copy\_this/out/azure/* into the directory of your theme. Enterprise customers with subshops, make sure to use the theme directory of the subshop you want to use the module with.

#### <span id="page-4-4"></span>**4.2.2 Admin Theme Extension**

To display the payment state on the order overview page, copy the content of the directory *changed\_full/out/admin* into the directory */out/admin* of your shop. If you have already customized the file, which is going to be replaced, integrate the Concardis Payengine block like it is done in the delivered file.

#### <span id="page-4-5"></span>**4.2.3 Bootstrap einbinden**

Write in following command into the *functions.php* in the in *modules*:

```
include __DIR__ . "/mo/mo_Payengine/bootstrap.php";
```
OXID Concardis Payengine | Module Version: from 3.0 | © derksen mediaopt GmbH 2017 Seite 5

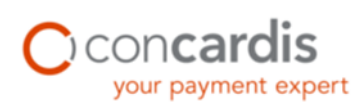

### <span id="page-5-0"></span>**4.3 Activate Module (from version 4.6.x)**

Login to shop admin and activate module (*Extensions*  $\rightarrow$  *Module*  $\rightarrow$  *Payengine*  $\rightarrow$  *Overview*).

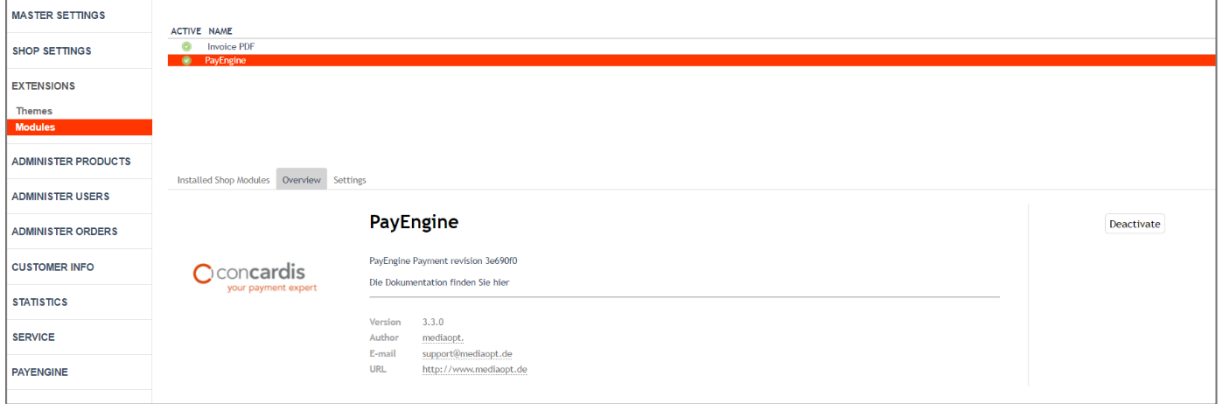

## <span id="page-5-1"></span>**4.4 Writing Permission for Logfile**

Create the file *log/mo\_Payengine.log* and make sure it has writing permission (e.g. 777). You can set this permission via your FTP tool.

### <span id="page-5-2"></span>**4.5 Clear cache**

Delete *\*.php* & *\*.txt* files from */tmp/* directory. Do not delete *.htaccess* file.

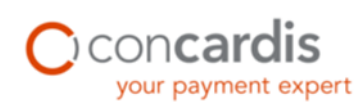

mediaopt.

## <span id="page-6-0"></span>**5 Configuration**

Refresh the shop admin page. See the new menu entry. Go to *Payengine Settings* on the left site to initialize and configure the module. "Status overview" lists all transactions handled via the Concardis Payengine payment module. To read the logfile content, click on Log.

### <span id="page-6-1"></span>**5.1 Configuration Shop Backend**

Enter your data into the corresponding fields.

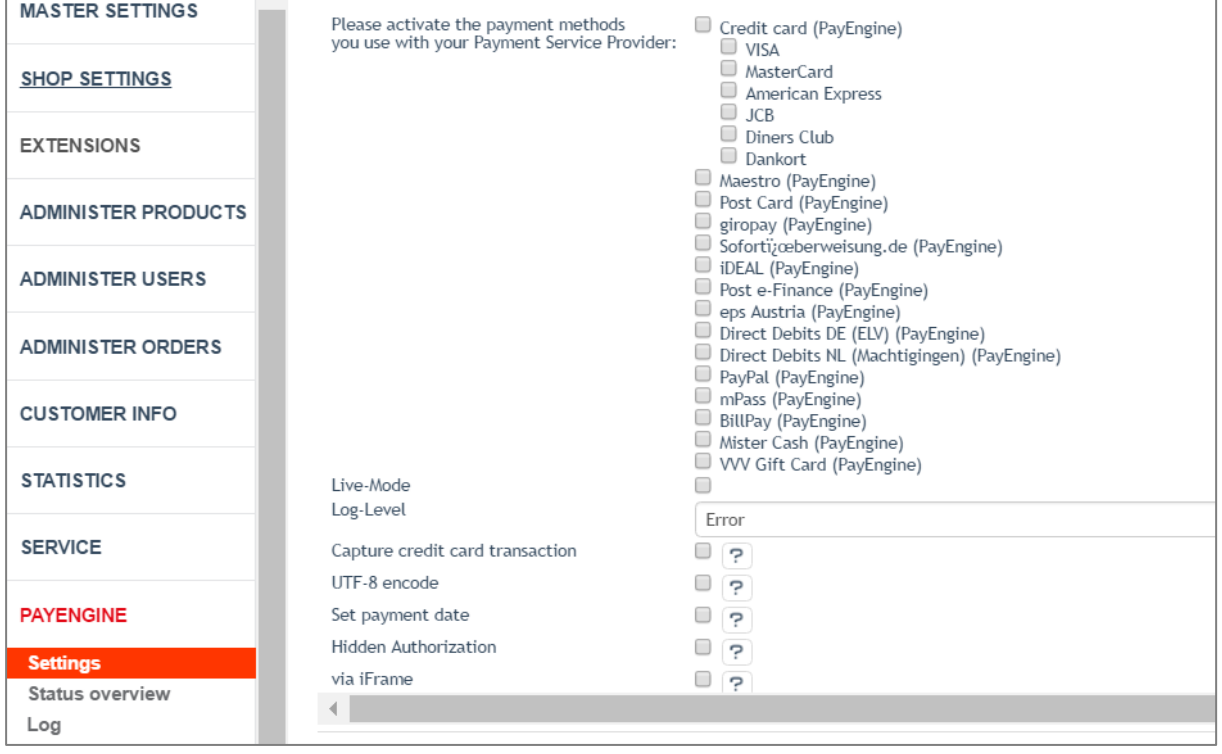

Ensure that the registered encryption method SHA corresponds to the Concardis Payengine backend encryption method. Please use the identical SHA-IN and SHA-OUT signature in your shop that you have chosen in the Concardis Payengine backend under Configuration  $\rightarrow$  Technical information  $\rightarrow$ Data and origin verification (see Data and origin verification) or transactional feedback (see Transaction Feedback).

It is now possible for the store owner to decide whether and how Hidden Authorization is to be used for credit cards. The following options are available:

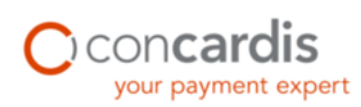

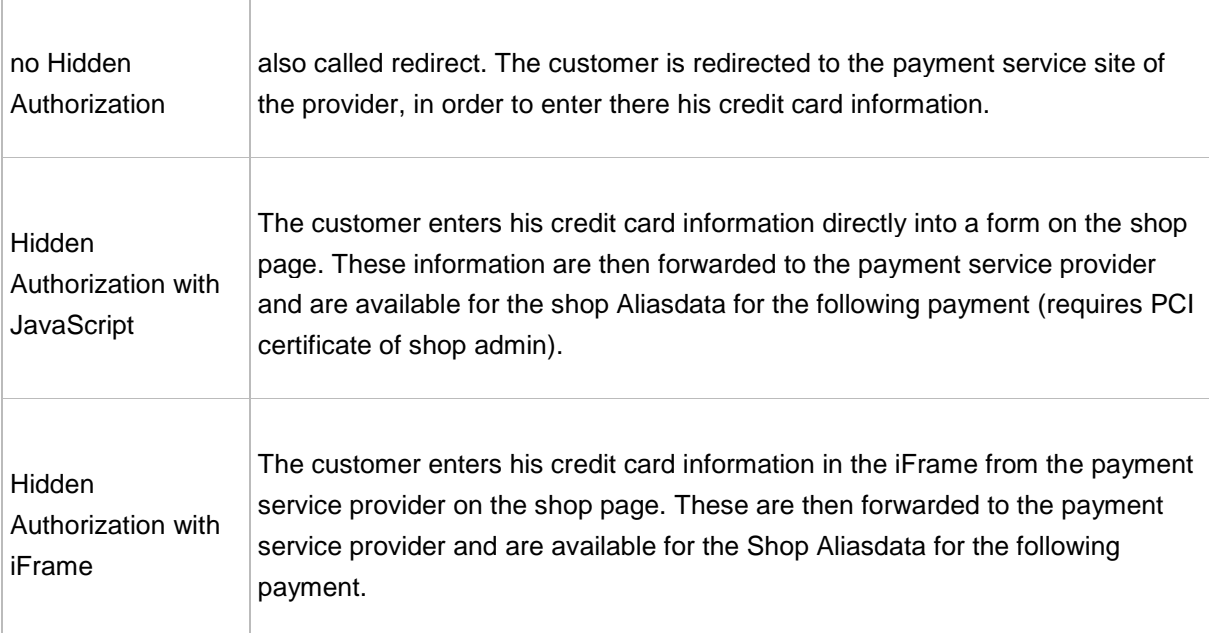

Choose now *Shop settings payment methods* to configure, activate and rename the payment methods (e.g. CreditCard (Payengine) to Creditcard).

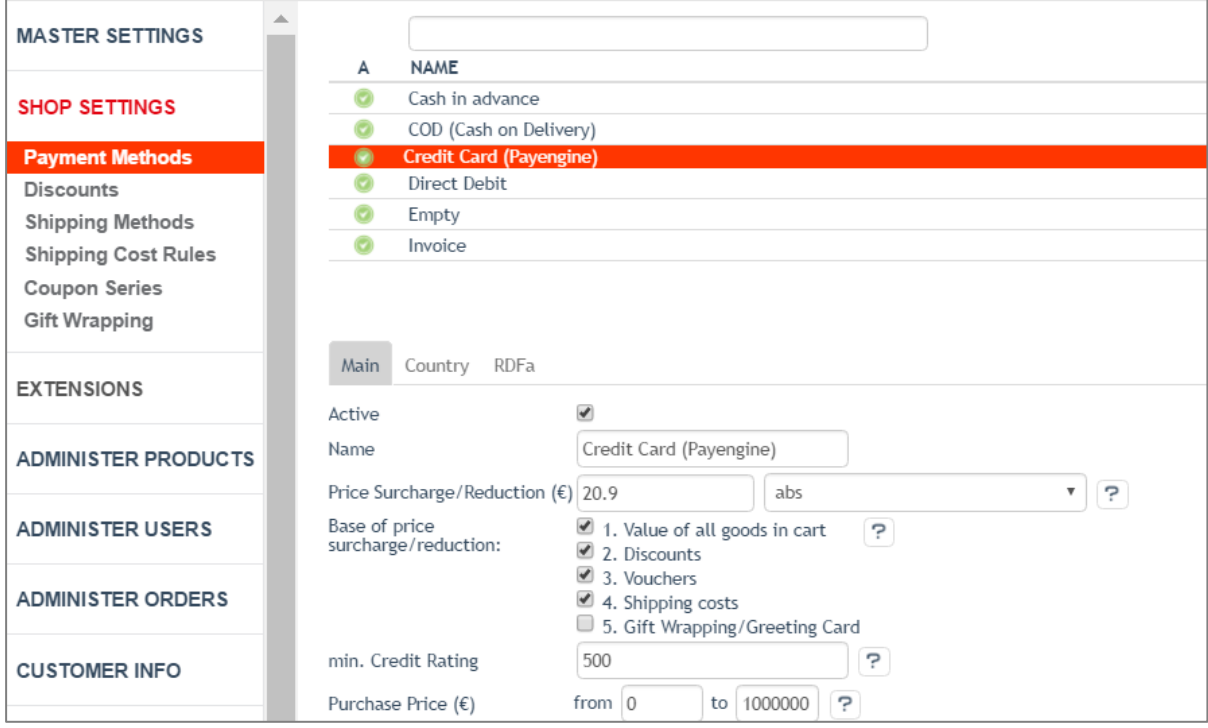

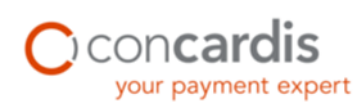

Assign the usergroups this payment method should be available for. Similar to usergroups, you have to assign the countries this payment method should be available for. Finally you have to assign the payment method to the corresponding shipment method. This last step is important otherwise the payment methods won't be shown.

### <span id="page-8-0"></span>**5.2 Configuration Concardis Payengine Backend**

Change to the Concardis Payengine Backend

[\(https://secure.Payengine.com/Ncol/Test/BackOffice/login/\)](https://secure.payengine.com/Ncol/Test/BackOffice/login/). Under *Configuration Technical information*  $\rightarrow$  *Global transaction parameters* the parameters can be changed.

#### <span id="page-8-1"></span>**5.2.1 Globale Transaktionsparameter**

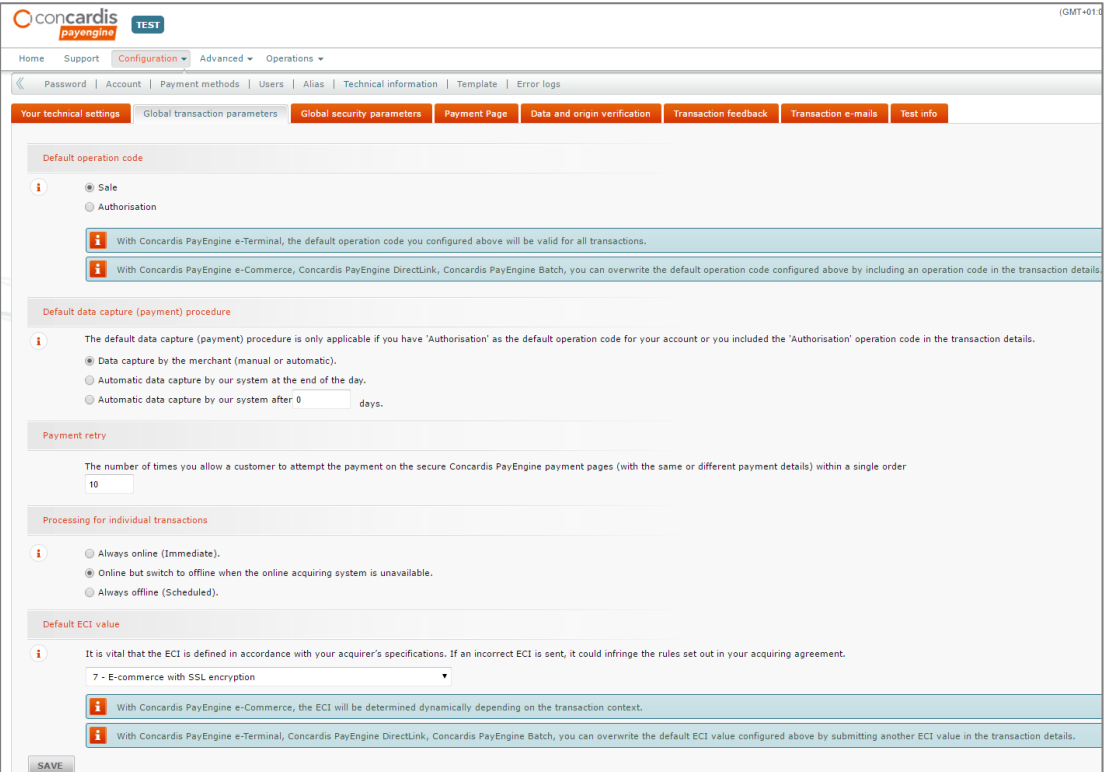

#### <span id="page-8-2"></span>**5.2.2 Global Security Parameters**

It's recommended to use SHA-512 hashing and ISO character encoding. The registered hashalgorithm has to correspond to the one in the OXID Backend. Enter under "Trusted dynamic template

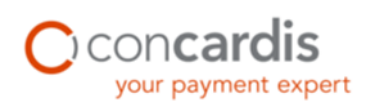

URL" the http- und https-Version of the URL [www.ihrshop.de/index.php?cl=mo\\_Payengine\\_template\\_](http://www.ihrshop.de/index.php?cl=mo_payengine_template_) corresponding to your shop and under "Trusted website hostname hosting the dynamic template" your shop-URL.

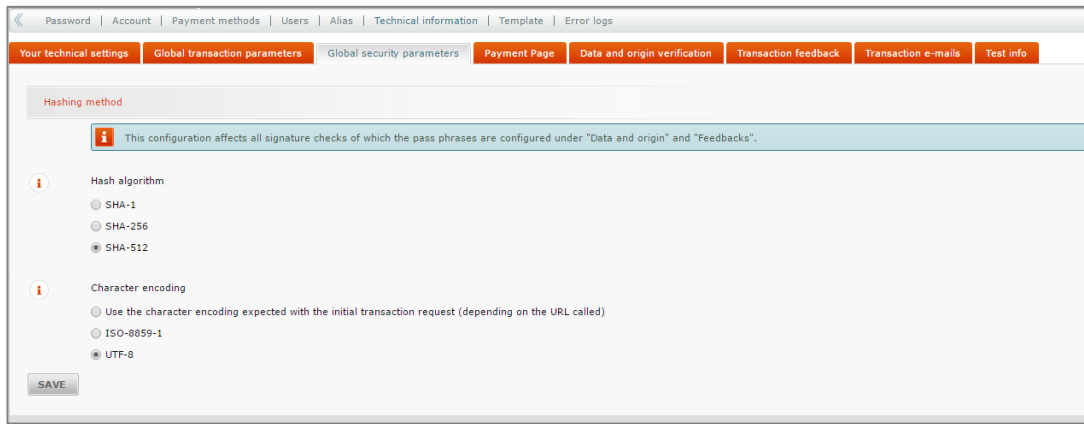

### <span id="page-9-0"></span>**5.2.3 Data and Origin Verification**

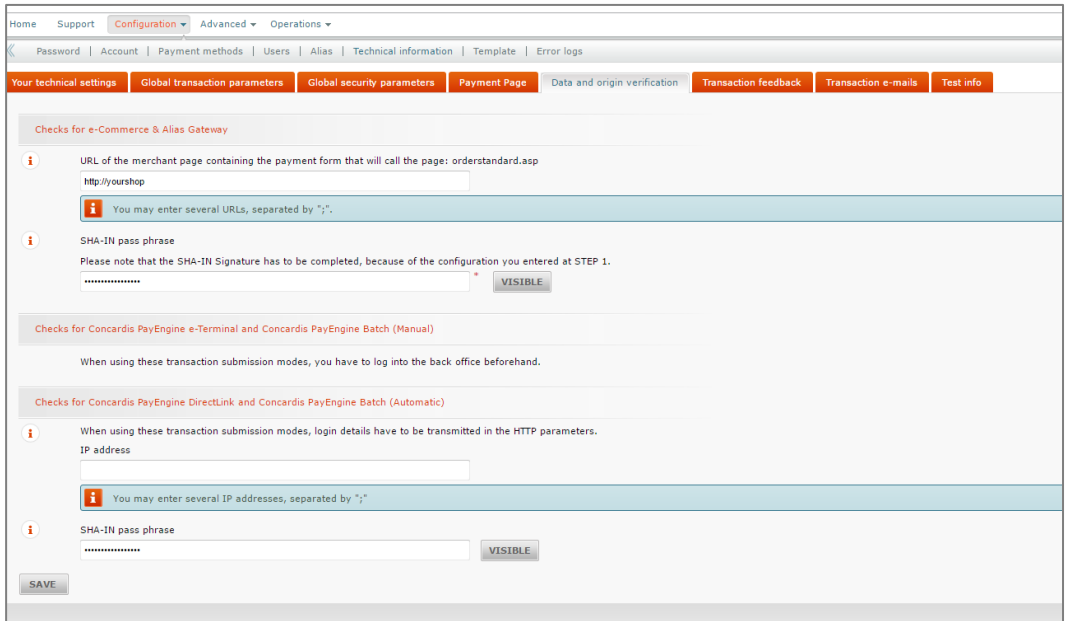

Enter here your SHA-In signature, corresponding to the OXID backend. Enter under "URL of the merchant page… " your shop URL.

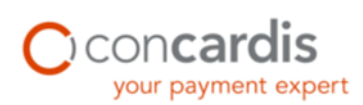

### <span id="page-10-0"></span>**5.2.4 Transaction Feedback**

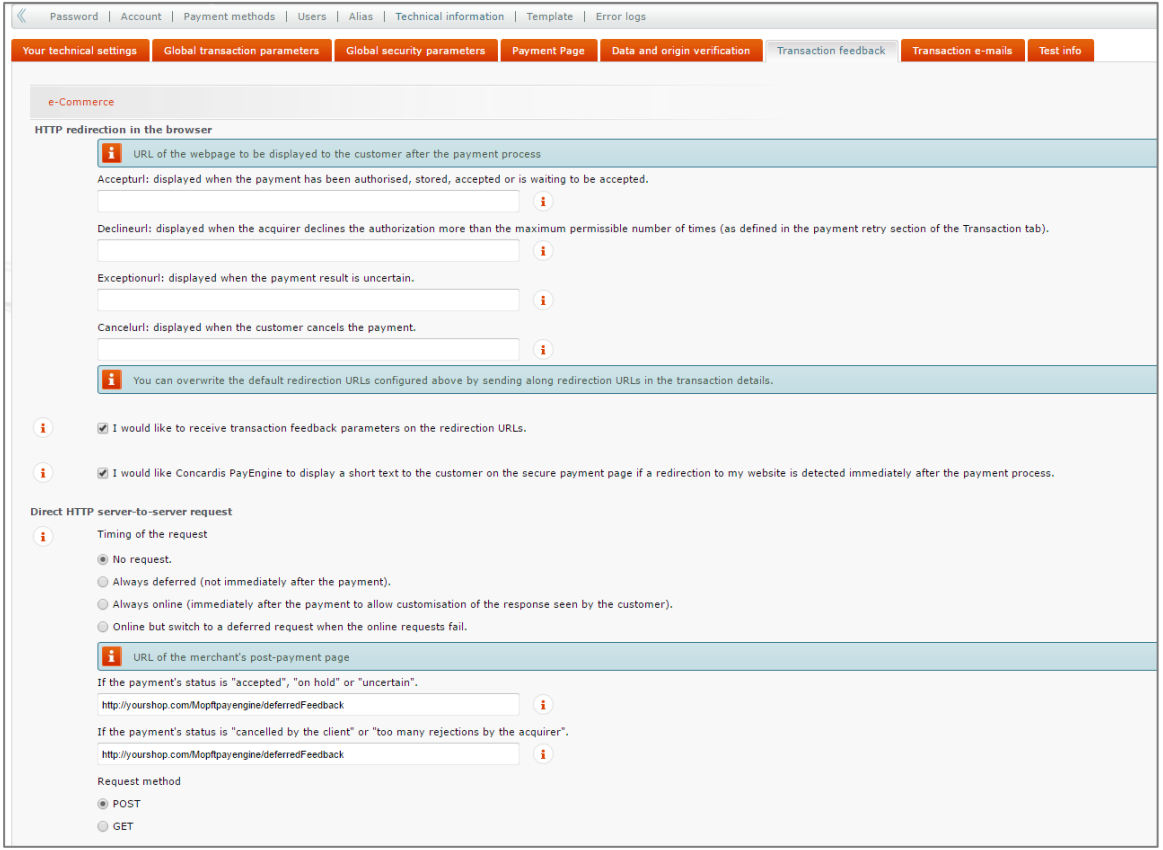

Enter the URL for the feedback. This is the result of your shop URL in following form: [http://www.ihrshop.de/?cl=mo\\_Payengine\\_\\_deferred\\_feedback](http://www.ihrshop.de/?cl=mo_payengine__deferred_feedback)

Enter under SHA-1-IN signature the value, which were used at the OXID Backend.

In the parameter lists "Dynamic e-Commerce parameter" and "DirectLink Dynamic parameter" you can choose following values:

'AAVCHECK', 'ACCEPTANCE', 'ALIAS', 'AMOUNT', 'BRAND', 'CARDNO', 'CCCTY', 'CN', 'CURRENCY', 'CVCCHECK', 'ECI', 'ED', 'IP', 'IPCTY', 'NCERROR', 'NCERRORPLUS', 'NCSTATUS', 'ORDERID', 'PAYID', 'PM', 'STATUS', 'TRXDATE', 'VC'.

## <span id="page-11-0"></span>**6 Advanced Template Customizing**

The following files are delivered for the Azure theme. The table explains the function of each file:

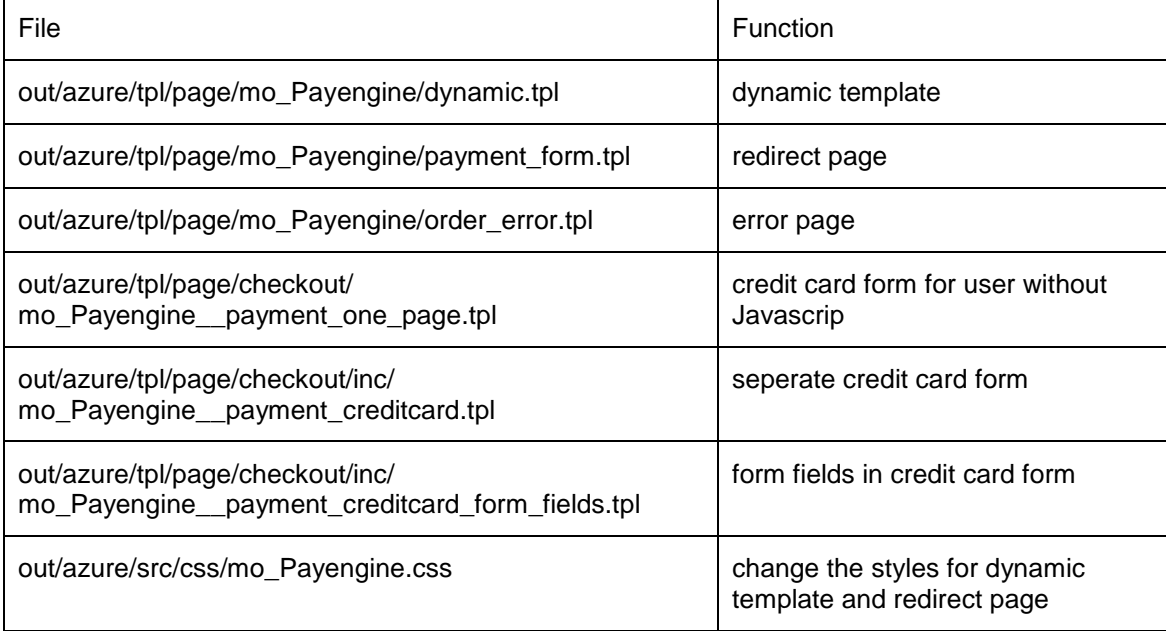

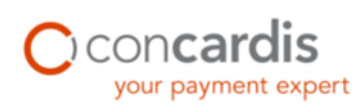

You can customize these files to integrate your shop design. To customize the dynamic template and the redirect page, use the figure below as orientation:

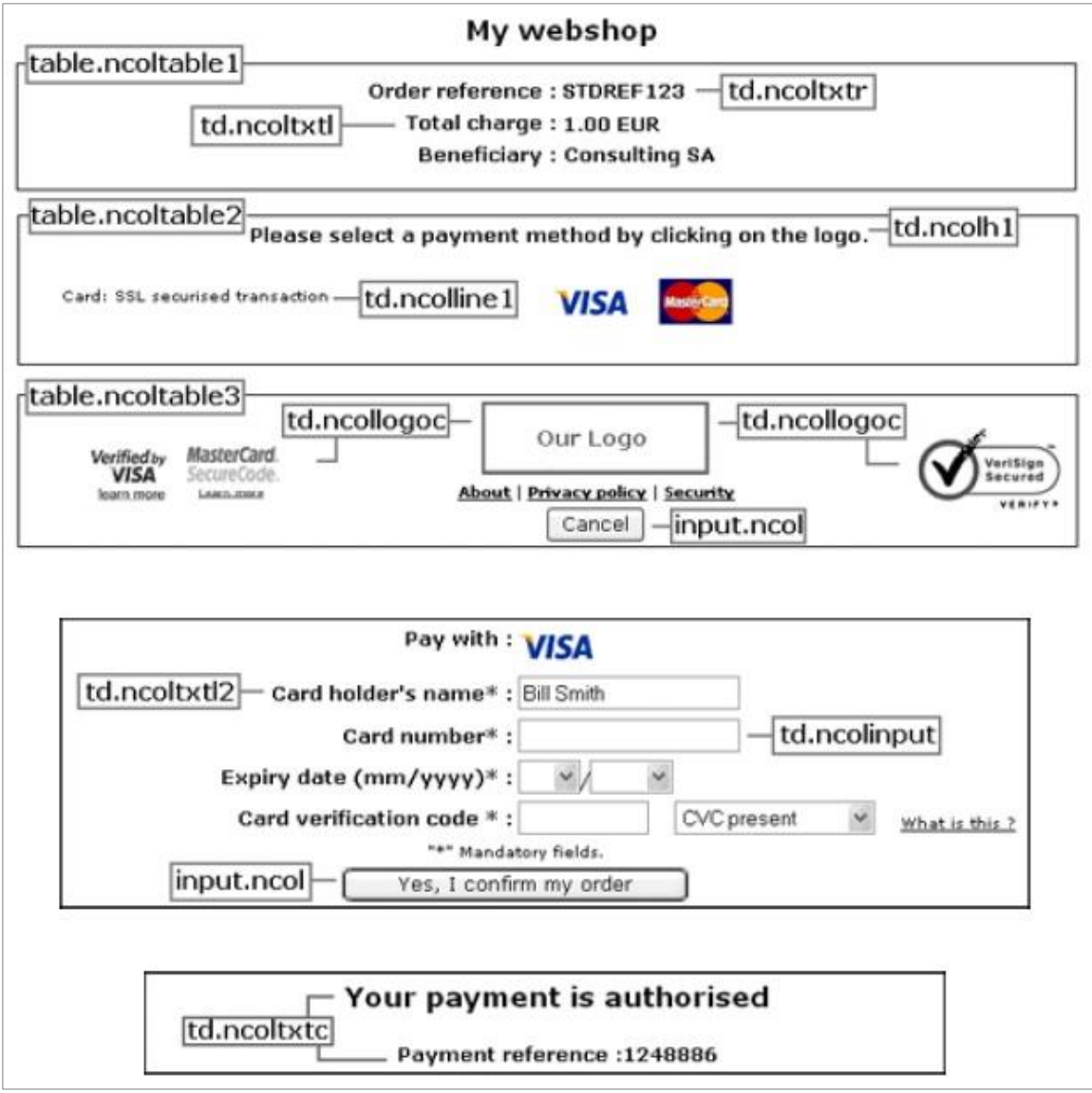

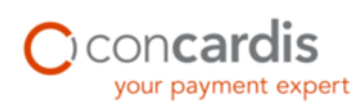

## <span id="page-13-0"></span>**7 Updates**

For an update, you must proceed as follows:

- 1. Create a backup (as in the installation).
- 2. Copy the new data into the shop and overwrite the existing files when demanded.
- 3. Pay attention to the notes of the Installation Guide for files from the folder *changed\_full*.

For versions from 4.6:

4. Check after the copy, if the module is still active. Disable the module and activate it again.

#### **OR**

#### For versions below 4.6:

- 4. The bundle contains the file *mapping.txt* where all extensions by OXID classes are registered. Syndicate the extensions in the backend in master data  $\rightarrow$  settings  $\rightarrow$  system  $\rightarrow$  module.
- 5. Clear the cache.

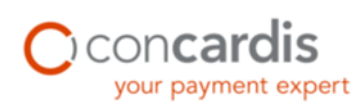

mediaopt.

## <span id="page-14-0"></span>**8 Troubleshooting**

Q: You don't see the Concardis Payengine Menu entry?

A: Empty the */tmp/* directory and delete your Browser Cache.

Q: The transaction fails and you get a SHA-In Mismatch error in your Log-Section?

A: Make sure you entered the same values for SHA Hashing, SHA-In signature and SHA-Out signature in your shop backend and the Concardis Payengine backend.

Q: The transaction fails and you get a *Curl error: SSL certificate problem* in your Log-Section?

A: Maybe your webservers doesn't have a SSL certificate or an outdated SSL certificate.

Q: The transaction fails and you get a *Timeout* error in your Log-Section?

A: Check the response settings and adjust them, if necessary. To do so, edit the file */modules/ mo\_Payengine/config.php* and change the values for *rtimeout* and / or *curl\_timeout*.

Q: Why do I have orders with a status of "error" in my order summary and where do the erroneous orders come from?

A: This is the default behavior of the module in the handling of orders canceled for incorrect payment information or discontinuation on redirected payments. The orders are in the system, but with the internal status "error" and (mostly) in addition to the corresponding status of the payment service provider (e.g.: 2 - Approval Denied).

The customer is then directed back to the payment selection and gets an error message for repeating the payment process. If entered correctly, the existing order will be adjusted.

Only in case of a successful payment, the order will be completed, emails sent and the customer will be redirected to the "thankyou" page.